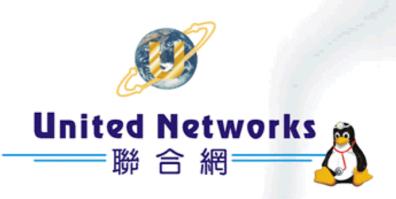

# i-Fax

# Administration Guide

# Table of Content

| Section 1 Hardware Requirement                       | 5  |
|------------------------------------------------------|----|
| Server Computer                                      | 5  |
| Modem                                                | 5  |
| Phone Line                                           | 5  |
| Section 2 Hardware Installation                      | 6  |
| Step 1: Connect the Modem to Your Linux Server       | 6  |
| Step 2: Connect the Modem to the Telephone Line      | 6  |
| Step 3: Connect the Modem to the Phone (Optional)    | 6  |
| Step 4: Connect the Modem to the AC Power Outlet     | 6  |
| Step 5: Connect the Modem to the DID Line            | 7  |
| Step 6: Turn on the DID modem and your server        | 7  |
| Remark: Using one normal Class 2 Fax Modem           | 7  |
| Section 3 OS Requirement                             | 7  |
| Section 4 Package Requirement                        | 7  |
| Section 5 Installation                               | 8  |
| Section 5.1 : Software Installation                  | 8  |
| Section 5.2 : Config the i-Fax System                | 8  |
| Section 6 Getting Started for Administration         | 12 |
| Section 6.1 : Log In                                 |    |
| Section 6.2 : Log Out                                | 13 |
| Section 7 i-Fax Admin System Basics                  | 14 |
| Section 7.1 : Use your Mouse                         | 14 |
| Section 7.2 : About the i-Fax Admin System Work Area | 14 |
| Section 7.3 : About the Info Bar                     | 15 |
| Section 7.4 : Using the Menu Bar                     | 15 |
| Section 7.5 : To use a Menu Bar                      | 15 |
| Section 8 Configure Modem Settings                   | 15 |
| Section 8.1 : Add a modem line                       | 15 |
| Section 8.2 : Modify the modem line                  | 18 |
| Section 8.3 : Modify the modem's advance setting     |    |
| Section 8.4 : Delete the modem line                  | 19 |
| Section 9 Account Information                        | 20 |
| Section 9.1 : View the Account Information           | 20 |
| Section 9.2 : Edit the Account Information           | 21 |
| Section 10 Assign New Fax No                         | 22 |
| Section 10.1 : To Assign New Fax No.                 | 22 |
| Section 11 Delete a Fax No                           | 23 |
| Section 11.1 : To delete a Fax No.                   |    |
| Section 12 Edit a Fax No.                            | 24 |
| Section 12.1 : To edit a Fax No.                     | 24 |

| Section 13 View a Fax No.                                                          | 25 |
|------------------------------------------------------------------------------------|----|
| Section 13.1 : To view a Fax No.                                                   | 25 |
| Section 14 Create a New User                                                       | 26 |
| Section 14.1 : To create a New User                                                | 26 |
| Section 15 Delete a User                                                           | 28 |
| Section 15.1 : To delete a User                                                    | 28 |
| Section 16 Edit a User                                                             | 29 |
| Section 16.1 : To edit a User                                                      | 29 |
| Section 17 Build a Member of                                                       | 30 |
| Section 17.1 : To build a Member of                                                | 30 |
| Section 18 Reset a User Password                                                   | 31 |
| Section 18.1 : To reset a User Password                                            | 31 |
| Section 19 View a User Information                                                 | 31 |
| Section 19.1 : To view a User Information                                          | 31 |
| Section 20 Create a New CSID Plan.                                                 | 32 |
| Section 20.1 : To create a New CSID Plan                                           | 32 |
| Section 21 View a CSID Plan                                                        | 34 |
| Section 21.1 : To view a CSID Plan                                                 | 34 |
| Section 22 Edit a CSID Plan                                                        | 36 |
| Section 22.1 : To edit a CSID Plan                                                 | 36 |
| Section 23 Build a Members                                                         | 37 |
| Section 23.1 : To build a Members                                                  | 37 |
| Section 24 Delete a CSID Plan                                                      | 38 |
| Section 24.1 : To delete a CSID Plan                                               | 38 |
| Section 25 Search Function                                                         | 39 |
| Section 25.1 : To Search                                                           | 39 |
| Section 26 Fax Merge                                                               | 40 |
| Section 27 Office Filter                                                           | 41 |
| Section 27.1 : To enable the office filter function                                | 41 |
| Section 27.2 : To config the OpenOffice default printer                            | 41 |
| Section 27.2 : To config the OpenOffice Writer                                     | 42 |
| Section 28 System Log                                                              | 42 |
| Section 29 Options                                                                 | 43 |
| Section 30 Keyboard Shortcuts                                                      | 43 |
| Section 31 Windows Client Setting                                                  | 44 |
| Section 31.1 : Installation on Client such as Windows 98 for the Print-Fax feature | 44 |
| Section 31.2 : Config the Fax Client program                                       | 47 |
| Section 31.3 : How to use the print-to-fax function?                               |    |
| Appendix A : Advanced Settings                                                     |    |
| Manual Installation for the i-Fax Standard Backend engine:                         |    |
| Manual Configuration for the i-Fax Standard Backend engine:                        |    |

| Security Level & File Attribute:    | . 56 |
|-------------------------------------|------|
| Appendix B: PCI Serial Card Setting |      |
| Appendix C : Software Specification | . 59 |
| i-Fax Lite                          | . 59 |
| i-Fax Standard                      | . 59 |

# Section 1 Hardware Requirement

#### Server Computer

IBM compatible Pentium III or above, P4 recommended SVGA Color monitor (800 x 600)

128 MB RAM, 512 MB or above recommended
100 MB free hard disk space for i-Fax System
CD-ROM Drive
Serial port or USB port + USB COM Adapter

#### Modem

Any internal or external class 2 fax modem for non-DID routing service External DID modem for DID routing service

#### Phone Line

Normal phone line is requested for non-DID routing service DID / DDI line is requested for DID routing service

#### Section 2 Hardware Installation

#### Step 1: Connect the Modem to Your Linux Server

Shut down your server. Place the modem in a convenient location, and then connect it to your server's serial port. Plug one end of the serial cable into the connector on the modem, and plug the other end into a serial port on your server, such as ttyS0 (COM1), ttyS1 (COM2), ttyS2 (COM3) or ttyS3 (COM4).

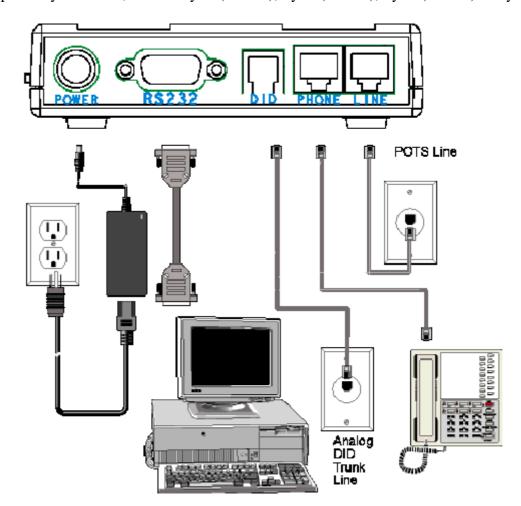

Step 2: Connect the Modem to the Telephone Line

Plug one end of the phone cable into the modem's LINE jack and the other end into a phone wall jack. The phone cable is included with your modem.

Note: The LINE jack is not interchangeable with the PHONE jack. Do not plug the phone into the LINE jack or the line cable into the PHONE jack.

#### Step 3: Connect the Modem to the Phone (Optional)

For voice-only calls, plug a phone into the modem's PHONE jack.

#### Step 4: Connect the Modem to the AC Power Outlet

Make sure the power is switch is OFF. Plug the DC power transformer into a power outlet or power strip. Plug the other end into the PWR jack on the modem. The DC power transformer is included with your modem.

CAUTION: Use only the DC power transformer supplied with the modem. Use of any other transformer voids the warranty and can damage the modem.

#### Step 5: Connect the Modem to the DID Line

Plug one end of the phone cable into the modem's DID jack and the other end into an analog DID trunk line jack. The DID Line cable is included with your modem.

CAUTION: The DID Line cable has a 4-pos RJ11 on one side and a 6-pos on the other. Never plug the DID connector into a standard POTS Line. This may damage the modem or the central office equipment. Use only an analog DID Line.

#### Step 6: Turn on the DID modem and your server

If you have another DID modem, just repeat the above steps. Then, turn on the DID modem and your server and go to next progress.

Remark: Using one normal Class 2 Fax Modem

i-Fax System can also support any Rockwell-based Class 2 Fax Modem. Please just follow the installation guide from the modem manufacturer to connect your modem to your server.

# Section 3 OS Requirement

Red Hat Linux 7.3 or above

# Section 4 Package Requirement

```
mgetty+sendfax
samba
sendmail
mysql
lpd
perl 5.0 or above
apache
php
metamail (ftp://rpmfind.net/linux/redhat/7.3/en/os/i386/RedHat/RPMS/metamail-2.7-28.i386.rpm)
```

\* The above packages must be installed firstly before installation of i-Fax System!

#### Section 5 Installation

Before the installation, please edit the following files' setting,

Edit the file "/etc/php.ini"

```
memory_limit = 8M ---> memory_limit = 20M

post_max_size = 8M ---> post_max_size = 20M

upload_max_filesize = 8M ---> upload_max_filesize = 20M

register_globals = Off ---> register_globals = On
```

Edit the file "/etc/httpd/conf/httpd.conf"

```
User apache ---> User ifax

AddDefaultCharset ISO-8859-1 ---> #####AddDefaultCharset ISO-8859-1

DefaultType text/plain ---> #####DefaultType text/plain
```

Fedora Linux edit the following files' setting,

Edit the file "/etc/httpd/conf.d/php.conf"

Add a line: AddType application/x-http-php.php

Add a line: AddType application/x-http-php-source.phps

Edit the file "/etc/my.cnf"

In the [mysqld] section, add a line: skip-innodb

#### Section 5.1: Software Installation

- 1). Mount the installation CD to one folder.
- 2). Go to the folder, you have mounted.
- 3). To install the i-Fax package, type this command: rpm –Uvh iFax-Standard-2.x.x.noarch.rpm

#### Section 5.2: Config the i-Fax System

- 1). Go to the i-Fax System Installation GUI Mode by typing the web site using the Internet Explorer or any Web Browse. (e.g. If the server's IP is 192.168.0.100, type <a href="http://192.168.0.100/ifax/">http://192.168.0.100/ifax/</a>)
- 2). Click the "Start" button to start the configration.
- 3). Click the "Yes" button to agree the License Agreement.
- 4). Type in the "Serial Number" which is on the back of your your CD box.

```
(S/N: xx-xxxxxx-xx-xx-....) and click the "Enter" button.
```

- 5). Copy down the "Registration Number" and then go to the registration web site to get the "Installation Key".
- 6). Type in the "Installation Key" and click the "Enter" button.
- 7). Enter the MySQL root password and click the "Enter" button.
- 8). It will config the system automatically and click the "Finish" button to finish the configration.

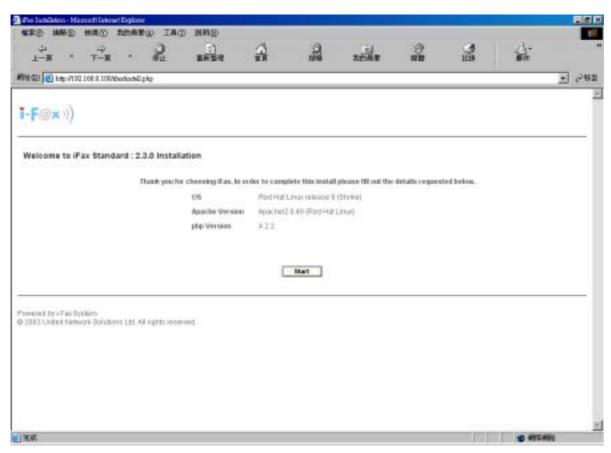

Type <a href="http://the IP of the server/ifax/">http://the IP of the server/ifax/</a> to go to the i-Fax System Installation GUI Mode.

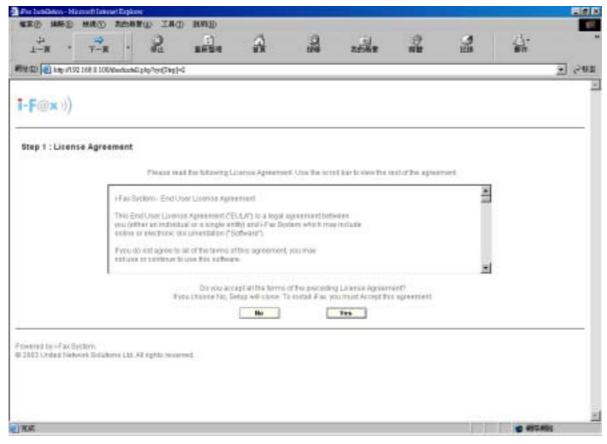

Click the "Yes" button to agree the License Agreement.

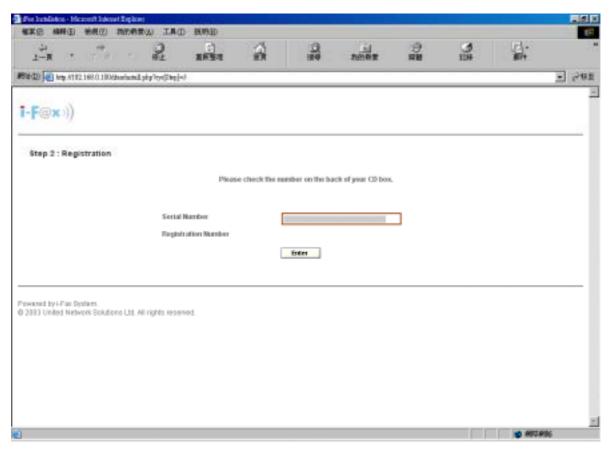

Type in the "Serial Number" which is on the back of your your CD box.

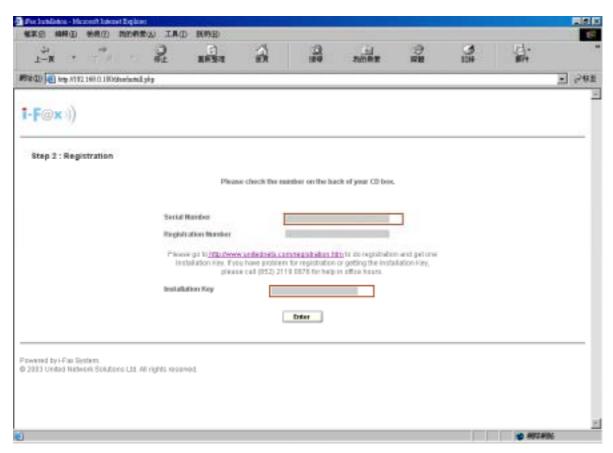

Go to the registration web site to get the "Installation Key" and type in the "Installation Key".

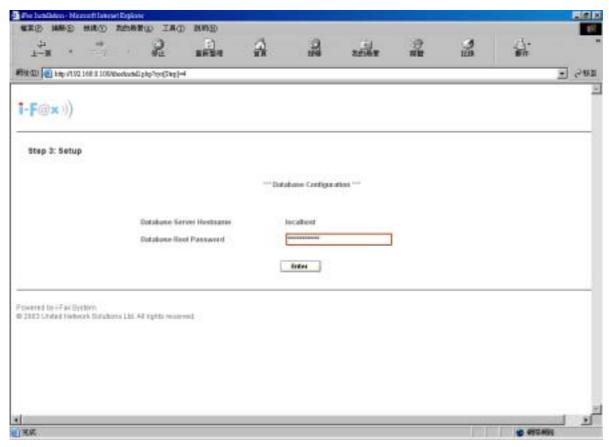

Enter the MySQL root password.

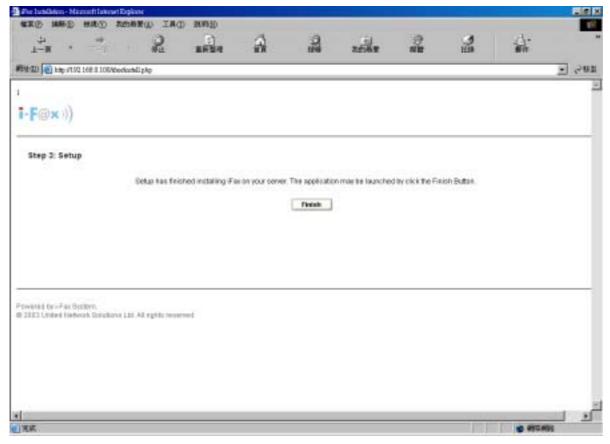

Click the "Finish" button to finish the configration.

After click the "Finish" button, it will go to the Login Screen.

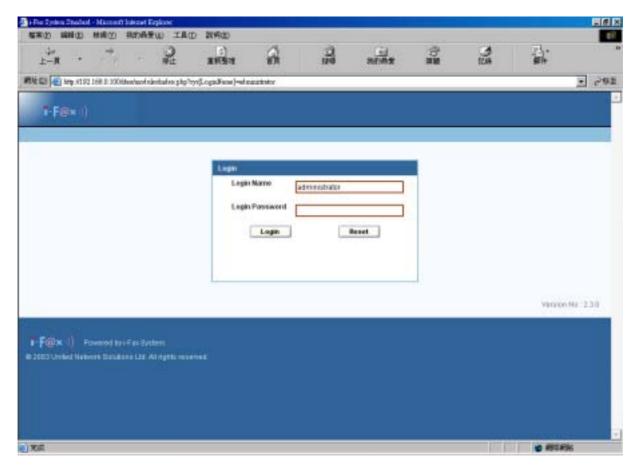

Login Screen

# Section 6 Getting Started for Administration

Learning how to work on your i-Fax Admin System can be exciting, but it might also make you nervous. To begin you journey, you will have to log in. When you log in, you are basically introducing yourself to the system.

### Section 6.1: Log In

i-Fax Admin System uses some special accounts to manage privileges, maintain security, and more. Not all accounts are created equal: some accounts have fever rights to access function than others.

- Step 1 : Open Internet Explorer and type the URL of i-Fax Admin System such as http://xxx.xxx.xxx/ifax/
- Step 2 : Type your Account Name at the Login Name prompt. ( Default : administrator )
- Step 3: Type your Account Password at the Login Password prompt. ( Default : ifax )
- Step 4 : Click [ Login ] Button

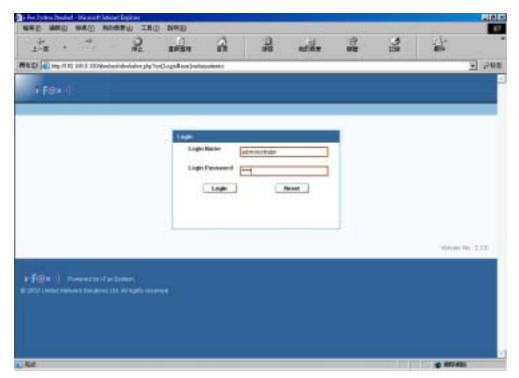

The Graphical Login Screen

# Section 6.2 : Log Out

You must log out after you have finished all jobs every time.

Step 1 : Click [ Logout ] button on the right hand side of the screen once.

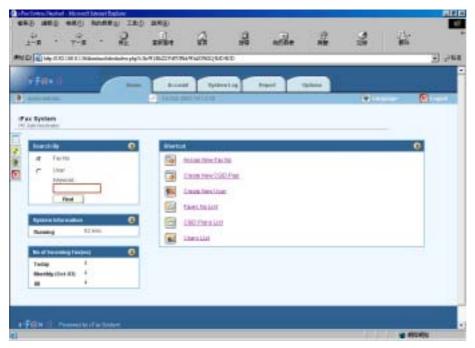

The Graphical Logout Screen

# Section 7 i-Fax Admin System Basics

It is a user-friendly way to use a graphical user interface with i-Fax Admin System.

#### Section 7.1 : Use your Mouse

Click the left mouse button to select the item you want.

#### Section 7.2: About the i-Fax Admin System Work Area

Your first view of i-Fax System work space will look something like Figure 3.

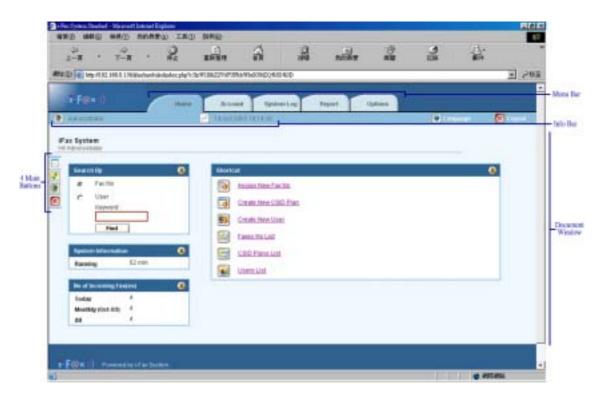

A i-Fax System Environment

- The Document window will display your selected menu.
- In the Document window of the main screen, it contains options let you to select.
   (e.g. Create New User, Users List, . . .)
- The Menu Bar contains menus such as Home, Account, System Log, Report, and Options.
- The Info Bar provides information about login user and last accessed time.

#### Section 7.3: About the Info Bar

The Info Bar displays the current login user and last accessed time.

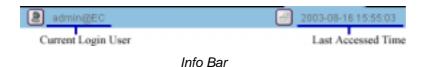

#### Section 7.4: Using the Menu Bar

The Menu Bar contains menus such as Home, Account, System Log, Report, and Options.

#### Section 7.5: To use a Menu Bar

Step 1: Select the button from menu bar and click the left button of your mouse once.

#### Section 8 Configure Modem Settings

After login, setup the modem first.

#### Section 8.1: Add a modem line

- Step 1: Choose "Options" in Menu Bar.
- Step 2: Choose Fax Modem List.
- Step 3: Choose Install Fax Modem in the "Functions" Menu
- Step 4 : Choose Modem Model in the pull down menu of "Install Fax Modem Table". (e.g. Rockwell Modem)
- Step 5 : Choose the Port. (ttyS0 | COM1)
- Step 6: Type in the Fax no. or DID Fax No Prefix. (e.g. 21234567)
  - \* If you choose "MultiTech DID Modem" in the pull down menu of Install Fax Modem Table.

    You should type in the DID Fax No Prefix in the "Fax no. or DID Fax No Prefix" field. (e.g. 219928)
- Step 7: Tick the "Enable Send" box if you will use that line to send fax.
- Step 8: Type in TSID. (The Transmitting Station Identifier (TSID) is a text identifying the sender of a fax, and usually includes the sender's fax number.)
- Step 9: Tick the "CSID" box and type in CSID. (The Called Station Identifier (CSID) is a text identifying the recipient of a fax, and usually includes the recipient's fax number.)
- Step 10 : Click [ Submit ] button.
- Step 11: Choose "Options" in Menu Bar and then choose "Services".
- Step 12: Click "Turn On" to turn on the i-Fax Engine.

After these steps, the administrator can receive fax.

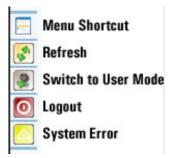

Click "Switch to User Mode" icon to switch administrator to user mode to receive fax.

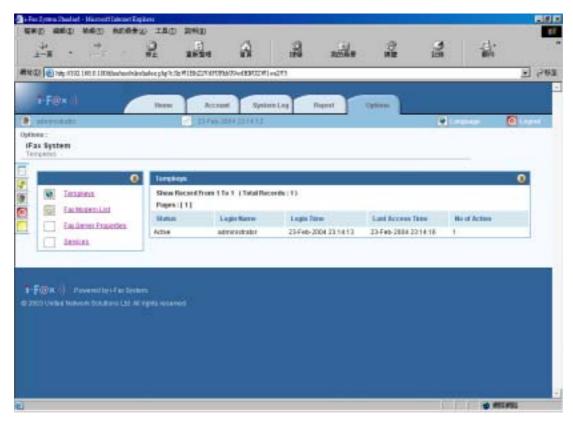

Option Screen

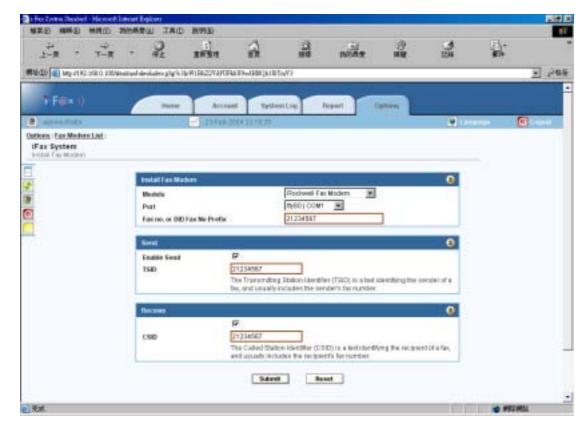

Create Fax Modem Screen

Now, the fax modem list is created.

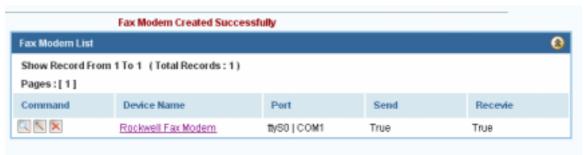

The fax modem list will increase one more line.

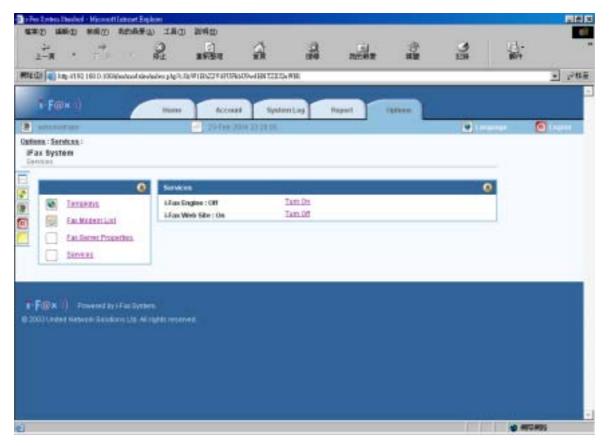

Click "Turn On" to turn on the i-Fax Engine. After turning it on, the administrator can receive fax.

#### Section 8.2 : Modify the modem line

- Step 1 : Choose the "View" icon beside the fax line.
- Step 2 : Choose the "Edit Fax Modem" to modify the fax line.

Or choose the "Edit" icon beside the fax line in the "Fax Modem List Table".

- Step 3: Edit the Port, Fax no. or DID Fax No Prefix, TSID and CSID.
- Step 4 : Click [ Submit ] button to save the new setting.

#### Section 8.3: Modify the modem's advance setting

- Step 1 : Choose the "View" icon beside the fax line.
- Step 2: Choose the "Advance Setting" to modify the fax line's advance setting.
- Step 3: Edit the Modem Init String.

(The Modem Init String, please see our web page <a href="http://www.unitednets.com/initstrings.htm">http://www.unitednets.com/initstrings.htm</a>)

Step 4 : Click [ Submit ] button to save the new setting.

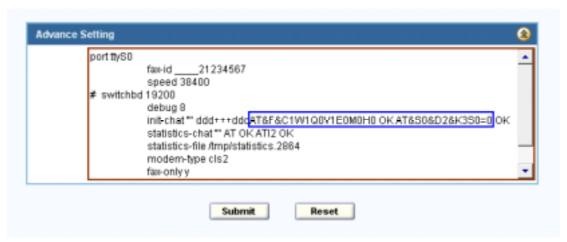

Edit the modem init string.

#### Section 8.4: Delete the modem line

Step 1 : Choose the "View" icon beside the fax line.

Step 2 : Choose the "Delete Fax Modem" to delete the fax line.

Or choose the "Delete" icon beside the fax line in the "Fax Modem List Table".

Step 3 : Click [ Submit ] button to delete the fax line.

(It will have a message "Fax Modem Deleted Successfully".)

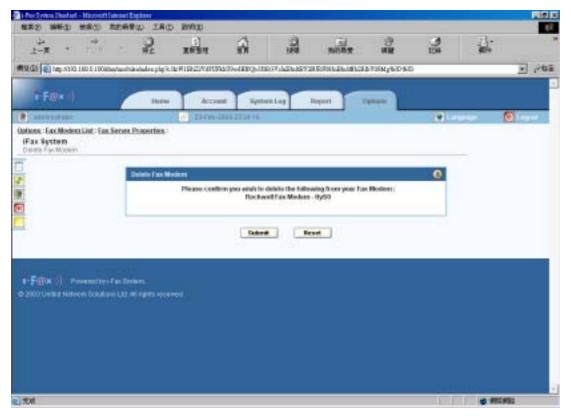

Click [ Submit ] button to delete the fax line

# **Section 9 Account Information**

Admin users access only

#### Section 9.1: View the Account Information

To show the Accounts Information, choose "Account" menu in the Menu Bar.

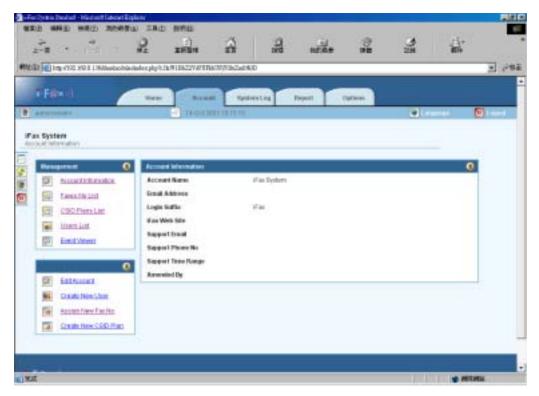

Account List Screen

In Accounts List, you can know account's information.

#### Section 9.2: Edit the Account Information

In the Account Information page choose "Edit Account".

Step 1: Edit Login Suffix to your domain name. E.g. tomt-ltd.com.hk

Step 2 : Click [ Submit ] button.

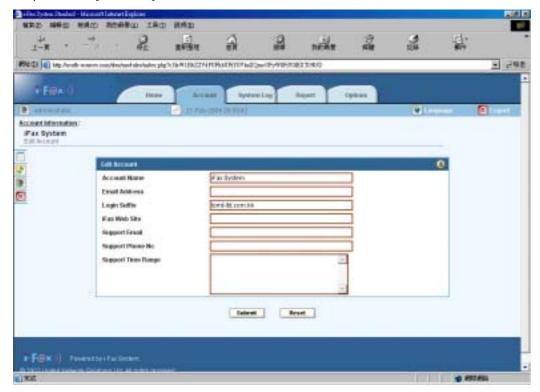

Edit Account Screen

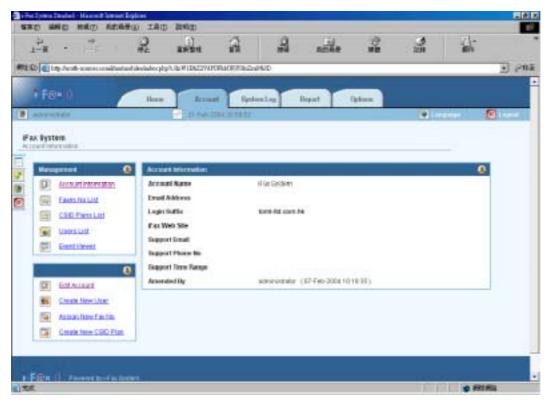

The Account Information is changed.

If you want the windows client to use the print-to-fax function, you need to edit the "Login Suffix" in the i-fax administrator web page and edit the "Default Email Address of the fax administrator" in the file ifax.config of the i-Fax Server.

e.g. In the i-fax administrator web page, the "Login Suffix" is tomt-ltd.com.hk . So the file ifax.config of the i-Fax Server should edit the "Default Email Address of the fax administrator" to admin@tomt-ltd.com.hk too. Windows client's setting. ( Please see the <u>Section 29</u> )

Windows client how to use the print-to-fax function? (Please see the Section 29.3)

## Section 10 Assign New Fax No

#### Section 10.1: To Assign New Fax No.

In the Account Information page choose "Assign New Fax No".

Step 1: (For the normal fax line)

Choose the "Fax No." radio button and choose the "Fax Number" in the pull down menu.

(For the DID fax line)

Choose the "DID Fax No." radio button and type in the number of the DID line.

Step 2: Type in the Contract Start Date

Step 3: Choose the Contract Period – Unlimit, Free Trial or type in the Month(s).

Step 4 : Choose the Pages Quota (Monthly) – Unlimit or type in the Page(s).

Step 5: Type in the Free Trial Period - Day(s).

Step 6: Click [ Submit ] button.

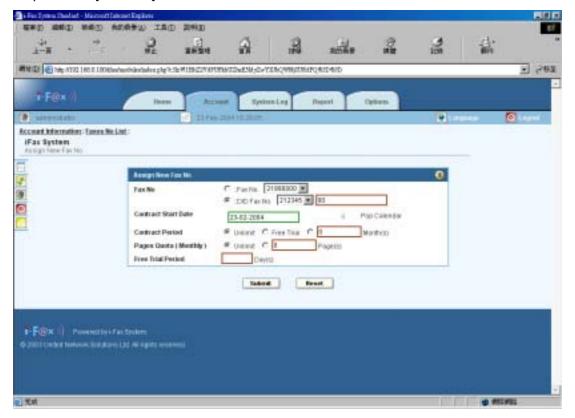

Assign New Fax No. Screen

Now, the new fax number is updated and shown on the Fax No. List.

#### Section 11 Delete a Fax No.

#### Section 11.1: To delete a Fax No.

On the left hand side of each fax number, there is a "Delete" icon,

Step 1 : Click the "Delete" icon beside the fax number to delete the fax number.

(Then it will go to the "Delete Fax No." screen)

- Step 2: The "Delete Fax No xxxxxxxx" checkbox has been already ticked on default and you can also tick the "Delete Related CSID Plan(s)" checkbox to delete its CSID Plan(s).
- Step 3 : Click [ Submit ] button to delete that fax number and it's related CSID Plan(s).

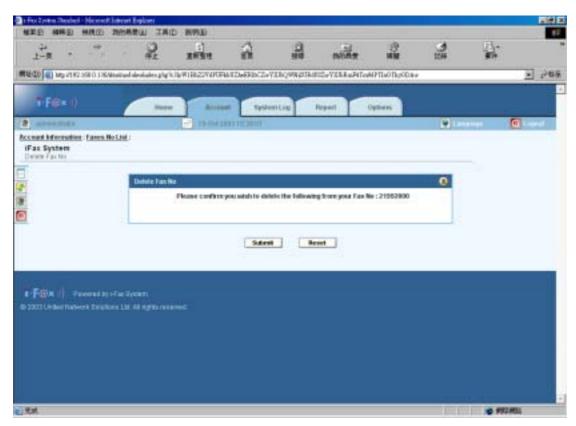

Delete Fax No. Screen

Now, the fax number List is updated after deletion for the related fax no.

#### Section 12 Edit a Fax No.

#### Section 12.1: To edit a Fax No.

On the left hand side of each Fax No, there is an "Edit" icon.

Step 1 : Click the "Edit" icon beside the fax number for modification.

(Then it will go to the "Edit Fax No." screen)

Step 2 : Click [ Submit ] button after change the information.

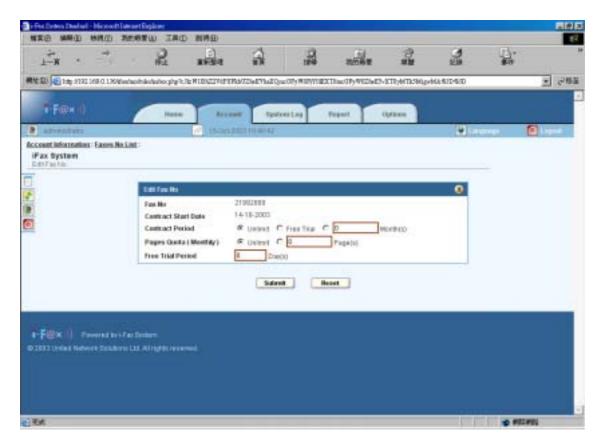

Edit Fax No. Screen

Now, fax number information has been updated and shown on the Fax No. List.

#### Section 13 View a Fax No.

#### Section 13.1: To view a Fax No.

On the left hand side of each fax number, there is a "View" icon.

Step 1 : Click the "View" icon beside the fax number to view the content of one fax number.

(Then it will go to the "View Fax No." screen)

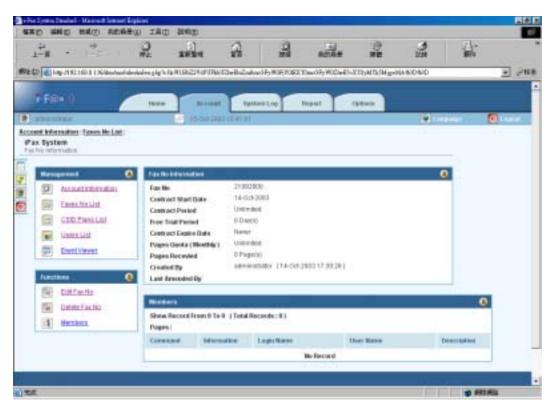

View Fax No. Screen

Now, you can see the fax number's information.

And you can also click "Edit Fax No" and "Delete Fax No" at the menu "Functions" for further modification.

#### Section 14 Create a New User

#### Section 14.1: To create a New User

In the "Account Information" screen, choose "Create New User" on the "Functions Menu".

Step 1: Choose the User Type "User".

Step 2: Type in the Login Name. (Please including the "@" symbol of the login name. e.g. user1@company)

Step 3: Type in the User Name.

Step 4: Type in the Password.

Step 5: You can type in the Department, Location and Description or not.

Step 6: Choose the Language "English", "Traditional Chinese" or "other language".

 $\label{thm:conseq} \textbf{Step 7}: In the Web \ Browser \ Login, if you choose ``Enabled", the user can login from the Web.$ 

(If you choose "Disabled", the user can't login from the Web.)

Step 8: Tick the boxes on the left hand side of the options to allow the user have that right.

Step 9: Choose the Method to receive fax.

("Fax to Email" means fax to email only),("Fax to Web" means fax to web only),("Fax to Email + Web" means fax to email and web)

Step 10: Type the E-mail Address in the box, that e-mail address will receive fax.

Step 11: Type the Web Storage Limit, type in how many day(s) the fax will store in the web.

Step 12: Choose the file format, the user want to receive of the attachment.

Step 13: Tick the box beside the user name in the "Outgoing Fax Sending" list to send a copy to that user when the user send faxes.

Step 13: Click [ Submit ] button.

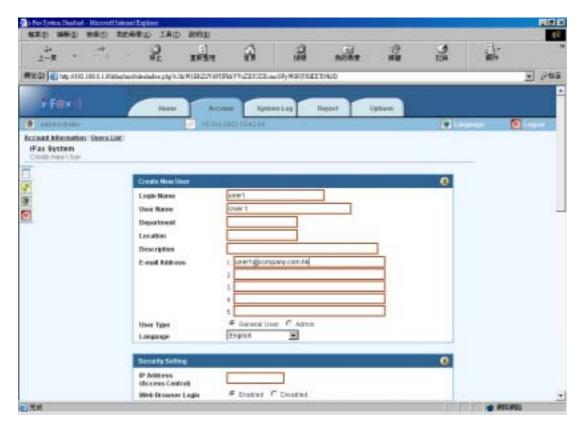

Create New User Screen (1)

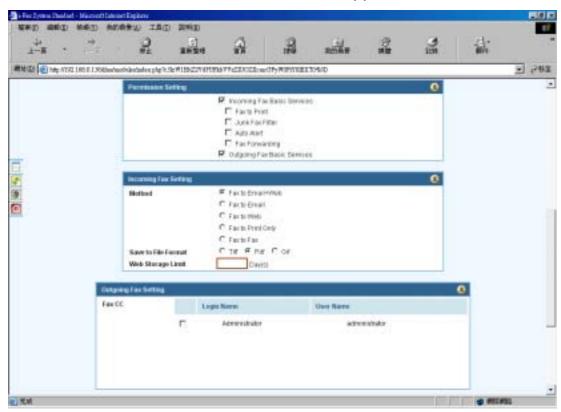

Create New User Screen (2)

Now, the new user has been added and shown on the Users List.

- In the User List, you can know the User Name & User Login Name.
- And on the left hand side of each User, there are five icons.

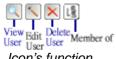

Icon's function

And if the Information Column have a icon:

Administrator of that account

#### Section 15 Delete a User

#### Section 15.1: To delete a User

On the left hand side of each User, there is a "Delete" icon.

Step 1 : Click the "Delete" icon beside the User to delete the user.

(Then it will go to the Delete User Screen)

Step 2 : Click [ Submit ] button to delete the User.

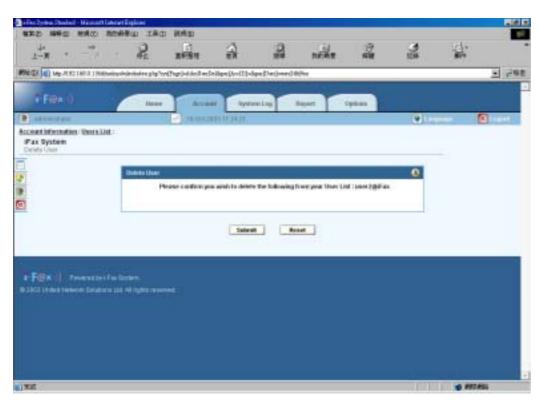

Delete User Screen

Now, the user has been deleted and updated on the Users List.

# Section 16 Edit a User

#### Section 16.1: To edit a User

On the left hand side of each User, there is a "Edit" icon.

Step 1 : Click the "Edit" icon beside the User for modification.

(Then it will go to the Edit User Screen)

Step 2 : Click [ **Submit** ] button after change the information.

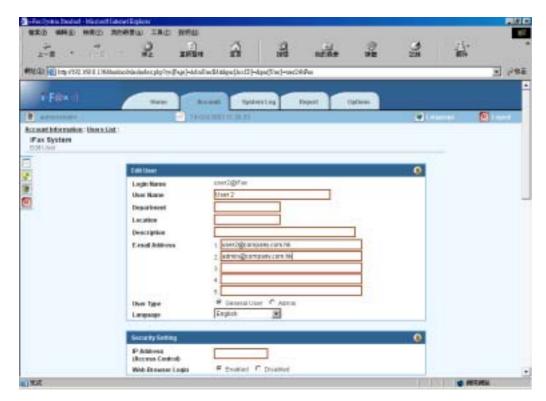

Edit User Screen

Now, the User's information has been updated and those new e-mail addresses can be used to receive fax.

# Section 17 Build a Member of

#### Section 17.1: To build a Member of

On the left hand side of each User, there is a "Member of" icon.

Step 1: Click the "Member of" icon beside the User.

(Then it will go to the Member of Screen)

Step 2: Choose the DID No.

Step 3 : Click [ Submit ] button.

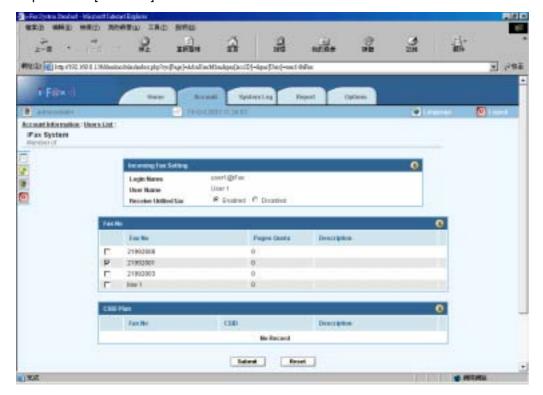

Member of Screen

Now, the Member of Fax No List has been updated.

#### Section 18 Reset a User Password

#### Section 18.1: To reset a User Password

On the left hand side of each User, there is a "Reset Password" icon.

Step 1: Click the "Reset Password" icon beside the User.

(Then it will go to the Reset Password Screen)

- Step 2 : Type the New Password. ( Password : Six-character minimum; no spaces )
- Step 3: Retype the New Password again to confirm the password.
- Step 2 : Click [ Submit ] button.

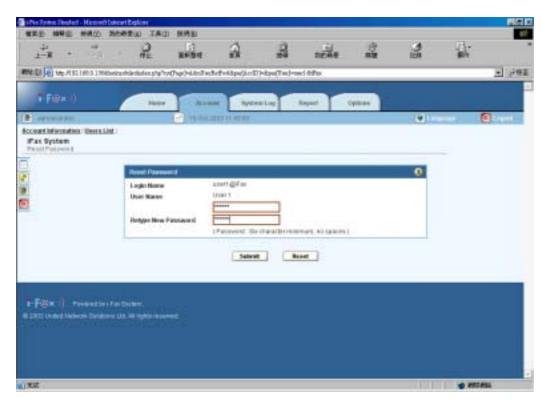

Reset Password Screen

#### Section 19 View a User Information

#### Section 19.1: To view a User Information

On the left hand side of each User, there is a "View" icon.

Step 1 : Click the "View" icon beside the User.

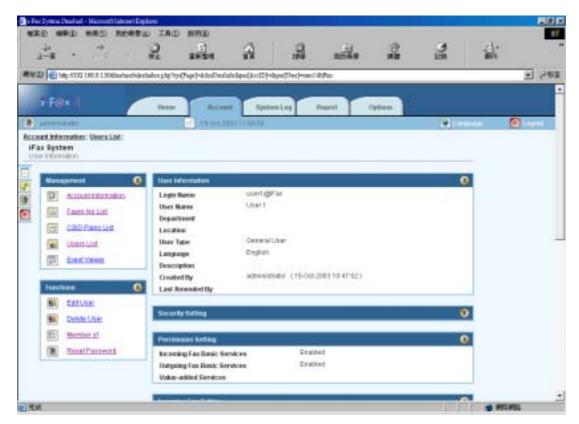

User Information Screen

Now, you can see the User's information.

And you can also click "Edit User", "Delete User", "Reset Password" and "Member of" on the menu "Functions" for further modification.

#### Section 20 Create a New CSID Plan

#### Section 20.1: To create a New CSID Plan

In the "Account Information" screen, choose "Create New CSID Plan" on the menu "Functions".

- Step 1 : Choose the "Fax No." in the fax number pull down menu. (fax to which fax number)
- Step 2: Type the CSID. (fax send from which CSID)
- Step 3: Type the Description.
- Step 4 : Click [ Submit ] button.

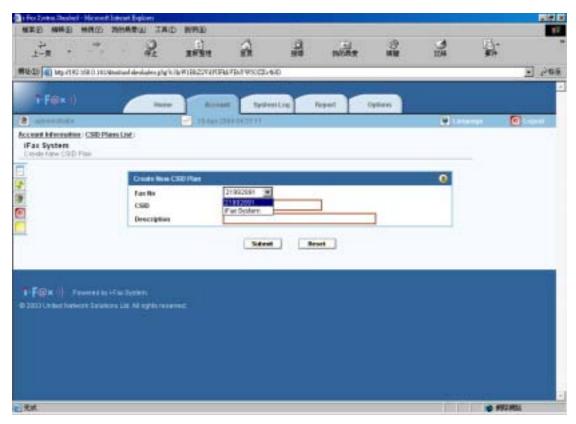

Choose the fax to which Fax No.

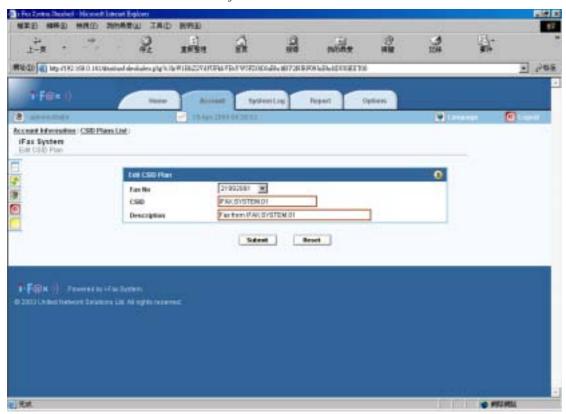

And type in the CSID and Description.

Now, the New CSID Plan has been updated in the CSID Plans List.

# Section 21 View a CSID Plan

#### Section 21.1: To view a CSID Plan

On the left hand side of each CSID, there is a "View" icon.

Step 1: Click the "View" icon beside the CSID.

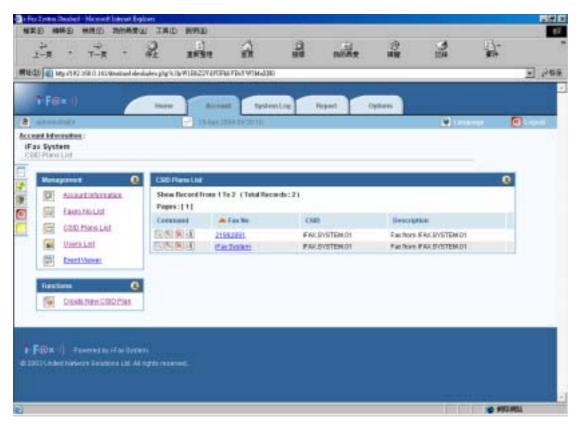

At the CSID Plans List, you can see the CSID Plans.

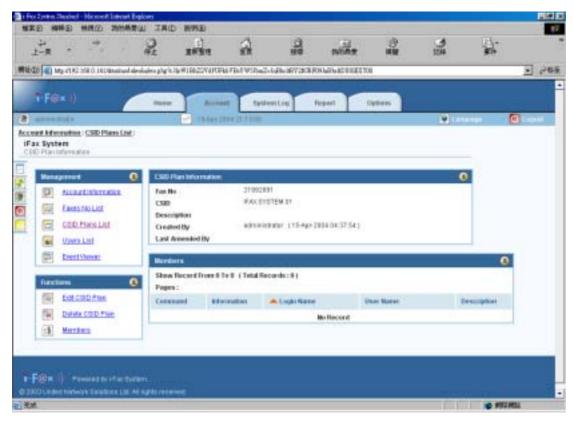

CSID Plan Information Screen

Now, you can see that CSID Plan's information.

And you can also click "Edit CSID Plan", "Delete CSID Plan" and "Member" at the menu "Functions".

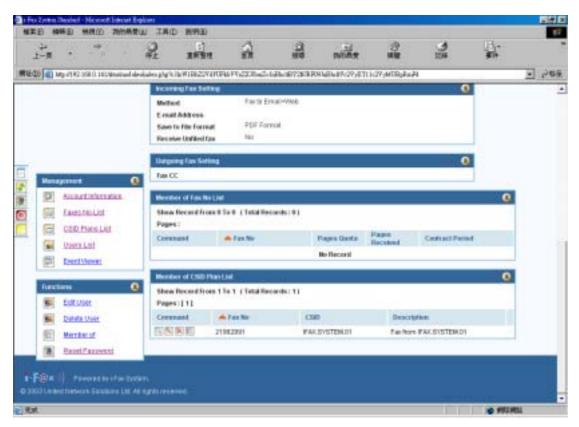

View the user's information, you can also see the Member of CSID Plan List at the bottom of the page.

# Section 22 Edit a CSID Plan

#### Section 22.1: To edit a CSID Plan

On the left hand side of each CSID, there is a "Edit" icon.

Step 1: Click the "Edit" icon beside the CSID.

Step 2 : Click [ Submit ] button after change the information.

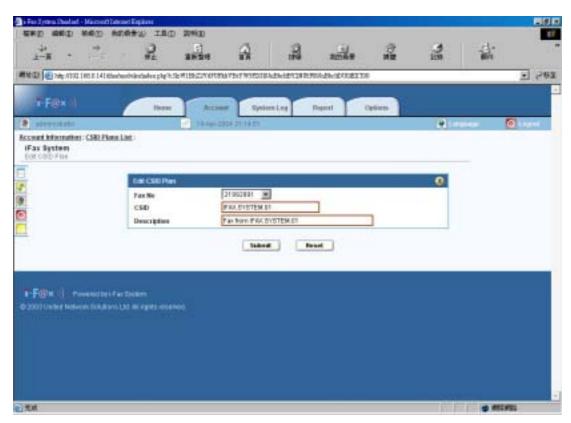

Edit CSID Plan Screen

Now, the CSID Plan has been updated and shown on CSID Plans List.

### Section 23 Build a Members

#### Section 23.1: To build a Members

In the CSID Plan Information Page, you can choose the "Members" function at the menu "Functions".

Step 1: Choose the "Members" function at the menu "Functions".

(Then it will go to the Members Screen)

Step 2 : Tick the box beside the Login Name. (The User will become that CSID Plan's member.)

So the fax send to that fax number and comes from that CSID, it will send to that user.

Step 3 : Click [ Submit ] button.

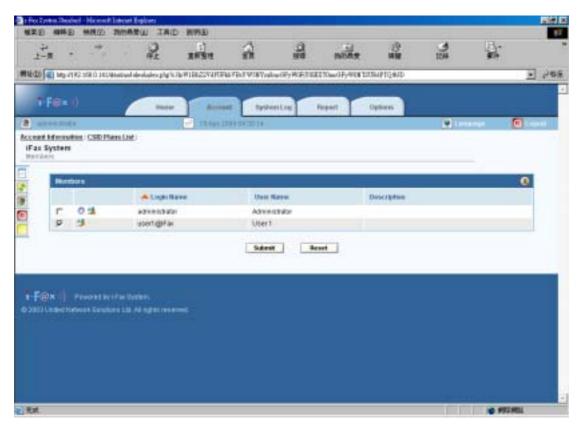

Members Screen

Now, the CSID Plan Information has been updated and shown the User there.

And you can also view, edit, delete and build the members by clicking the icon on the left hand side of the User.

### Section 24 Delete a CSID Plan

### Section 24.1: To delete a CSID Plan

On the left hand side of each CSID, there is a "Delete" icon.

Step 1 : Click the "Delete" icon beside the CSID Plan.

(Then it will go to the Delete CSID Plan Screen)

- Step 2 : Default have already ticked the "Delete CSID Plan ID : xxx" box and you can also tick the "Remove All User" box to remove all user of that CSID Plan.
- Step 2 : Click [ Submit ] button to delete that CSID Plan.

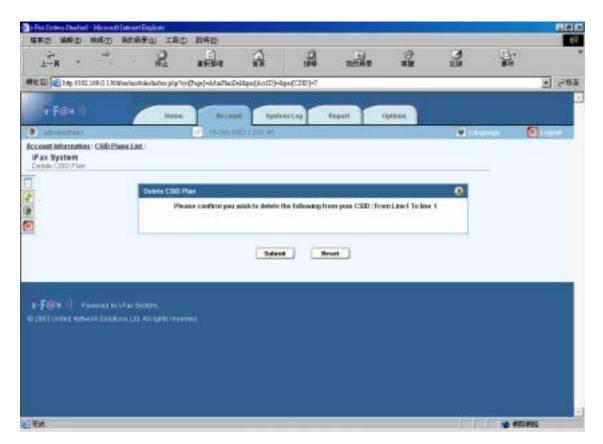

Delete CSID Plan Screen

Now, the CSID Plan has been deleted and the CSID Plan List has been updated.

### Section 25 Search Function

Searching by field could be provided. The searching criteria can only query on one particular field with a particular keyword. Users need to type in the keyword and select which field the criteria will be applied.

### Section 25.1: To Search

On the "Home" page, there is a menu "Search By".

- Step 1: Choose Account Name, Fax No or User to search by.
- Step 2: Type in the keyword.
- Step 3: And then click [ Find ] button.

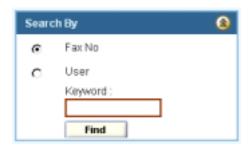

"Search By" Menu

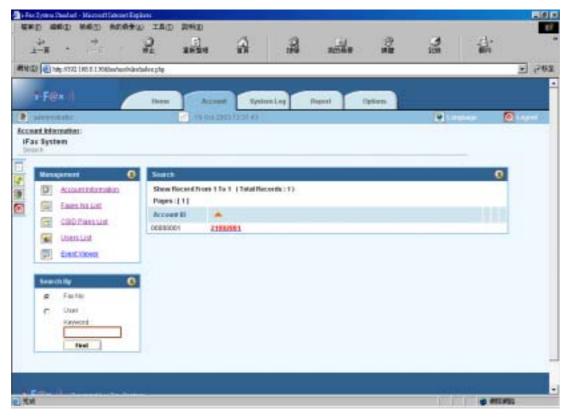

Search Result Screen (e.g. 21992891)

Now, the search result has been shown on the screen.

## Section 26 Fax Merge

To enable the i-Fax System to support the fax merge function.

- 1). Login as root
- 2). Edit the file /etc/ifax/ifax.conf
- 3). Change the line "G disable" to "G enable "
- 4). Save it and restart the ifax service ( /etc/rc.d/init.d/ifax restart )

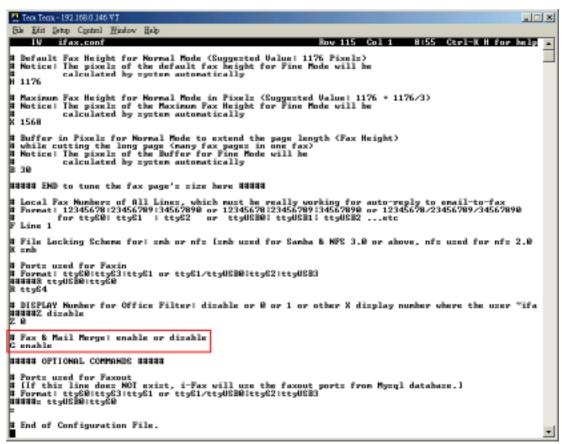

Change the line "G disable" to "G enable".

### Section 27 Office Filter

To enable and config the i-Fax System to support the office filter function.

#### Section 27.1: To enable the office filter function

- 1). Login as root
- 2). Edit the file /etc/ifax/ifax.conf
- 3). Change the line "Z disable" to "Z 0"
- 4). Save it and restart the ifax service ( /etc/rc.d/init.d/ifax restart )

```
👺 Tera Terra - 192 168:0 146 VT
                                                                                                                                                                           Ble Edit Setop Control Mindow Help
                                                                                                                                     8:55 Ctrl-K H for help
    Default Fax Height for Mormal Mode (Suggested Value: 1176 Pixels)
Notice: The pixels of the default fax height for Fine Mode will be
calculated by system automatically
   Maximum Fax Height for Normal Mode in Pixelz (Suggested Value: 1176 * 1176/3)
Notice: The pixels of the Maximum Fax Height for Fine Mode will be
calculated by system automatically
# Buffer in Pixel: for Mormal Mode to extend the page length (Fax Height)
# while cutting the long page (many fax page: in one fax)
# Notice: The pixel: of the Buffer for Fine Mode will be
# calculated by system automatically
##### END to tune the fax page's size here #####
  Local Fax Mumbers of All Lines, which must be really working for auto-reply to email-to-fax
Format! 12345678123456789134567898 or 12345678123456789134567898 or 12345678/23456789/34567898
for tty681 tty61 | tty62 or tty8881 tty8881 tty8882 ...etc
# File Locking Scheme for! and or of: (and used for Sanha & MFS 3.0 or above, of: used for of: 2.0
  Ports used for Faxin
Format: tty60:tty63:tty61 or tty61/tty8580:tty62:tty8583
###### tty8580:tty68
# DISPLAY Mumber for Office Filter: dizable or 0 or 1 or other X dizplay number where the user "ifa
# Fax & Mail Merge: enable or dizable
G enable
BERES OPTIONAL COMMANDS BERES
# Ports used for Faxout
# [If this line does MOI exist, i-Fax will use the faxout ports from Mysql database.]
# Formati tts@Hitty63|tty61 or tty61/ttyUSB#Htty62|ttyUSB3
###### ttyUSB#Htty6#
   End of Configuration File.
```

Change the line "Z disable" to "Z 0".

### Section 27.2: To config the OpenOffice default printer

- 1). Click the "Main Menu" at the left bottom side of the X Window
- 2). Choose "Office"
- 3). Choose "OpenOffice.org Printer Setup"
- 4). Select "Generic Printer" and click "Properties"
- 5). At the "Command" menu, change the command to lpr -T "\$TITLE" -P faxfilter
- 6). At the "Other Settings" menu, change the Left, Top, Right and Bottom margin to 0mm
- 7). Click OK and Close to exit and save the setup

### Section 27.2: To config the OpenOffice Writer

- 1). Open the "OpenOffice.org Writer"
- 2). Select "Tools" and click on "Options"
- 3). Select "Language Settings" and choose "Languages"
- 4). Set the "Locale setting" and "Default currency" to "Default"
- 5). Under "Asian languages support", tick the box "Enable"
- 6). Set the "Asian" to "Chinese (traditional)"
- 7). Select "Text Document" and choose "Basic Fonts (Asian)"
- 8). Set "Default", "Heading", "List", "Caption" and "Index" to "AR PL KaitiM Big5" font

## Section 28 System Log

To show the System Log, in the Menu Bar choose "System Log" menu.

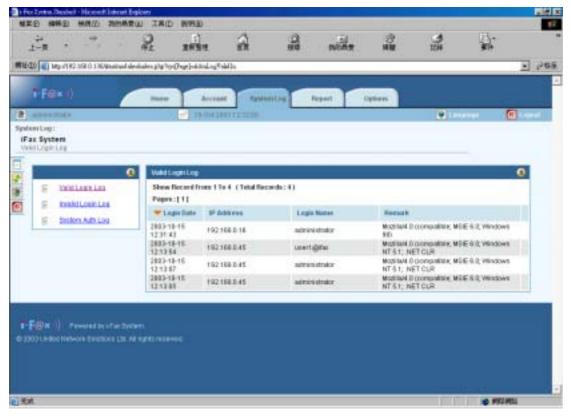

System Log Screen

# Section 29 Options

To show the Options, choose the menu "Options" on the Menu Bar.

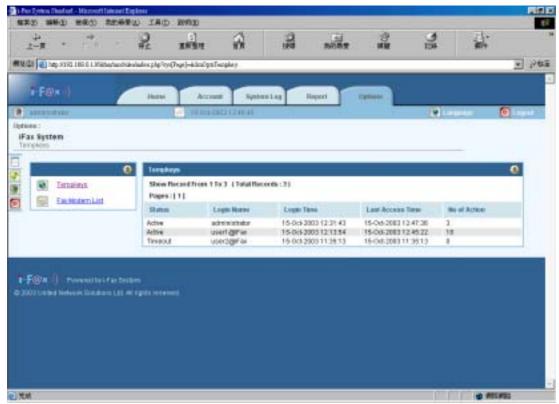

Options Screen

Now, you can see the Tempkeys in the screen And you can also click the Fax No Owner List to show the owner list.

# Section 30 Keyboard Shortcuts

| Action       | Shortcuts |  |
|--------------|-----------|--|
| Refresh Page | F5        |  |

## Section 31 Windows Client Setting

#### Section 31.1: Installation on Client such as Windows 98 for the Print-Fax feature

- 1) Make one folder "i-FaxClient" in "C:\ " directory on your workstation computer.
- 2) Copy the file of i-Fax Client program (i-FaxClient.msi) to the folder "C:\ i-FaxClient\" on your workstation computer and then double click the file to setup the i-FaxClient program.
- 3) It will popup a Welcome Screen and you can press "Next" button to continue the setup. (Fig. i-FaxClient 1)
- 4) Choose "I Agree" in the License Agreement page and press "Next" button to continue the setup. (Fig. i-FaxClient 2)
- 5) Then, you can change the directory for the i-FaxClient to install to (Default is "C:\Program Files\ i-Fax") and click the "Next" button to continue the setup. (Fig. i-FaxClient 3)
- 6) It will ask you that ready to install it or not. If yes, click the "Next" button to start the installation. (Fig. i-FaxClient 4)
- 7) Installation complete, click "Close" button to exit. (Fig. i-FaxClient 5)
- 8) It will create the "i-FaxClient" icon on the desktop, you can double click that icon to start the i-FaxClient program. (Fig. i-FaxClient 6)
- 9) Or you can make one shortcut from "C:\Program Files\ i-Fax\" to your desktop for the program " iFaxClient.exe" to "C:\Windows\Start Menu\Programs\Start\" directory on your workstation computer such as Windows 98 for Auto Loading of this program on every boot.
- 10) Reboot your workstation computer to load "iFaxClient.exe" automatically. (Fig. i-FaxClient 7)
- 11) Add a printer, using "Apple Laser Writer" Printer Driver. ( If you are using WinNT, please choose "Apple LaserWriter 16/600 PS" postscript driver. )
- 12) The printer port is "\\iServer\fax".
- 13) And use the True Type Format and Outline Font.
- 14)PostScript use the high-speed one.
- 15) In the Advance Setting choose Binary.

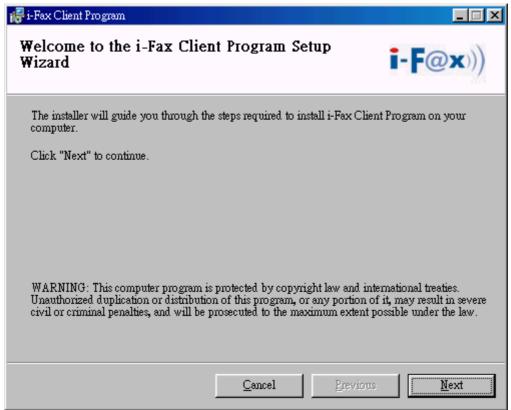

(Fig. i-FaxClient 1)

It is a Welcome Screen and press "Next" to continue the setup.

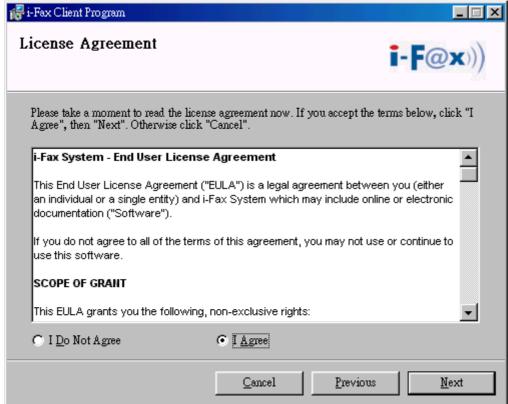

(Fig. i-FaxClient 2)

Choose "I Agree" in the License Agreement page and press "Next" button to continue the setup

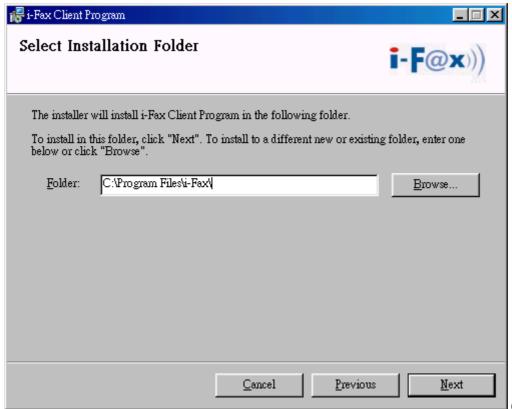

(Fig. i-FaxClient 3)

You can change the directory for the i-FaxClient to install to and click the "Setup" icon to continue the setup.

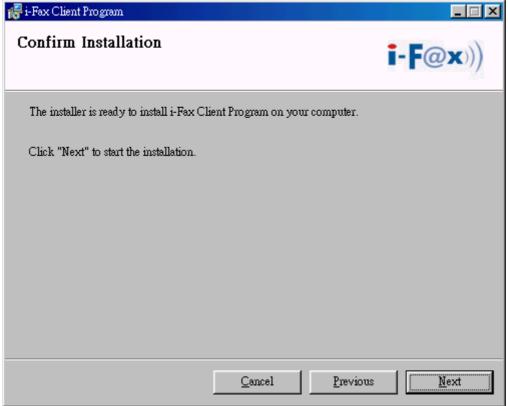

(Fig. i-FaxClient 4)

It will ask you that ready to install it or not. If yes, click the "Next" button to start the installation.

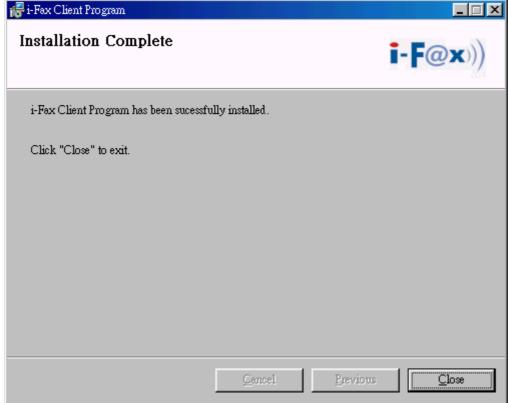

(Fig. i-FaxClient 5)

Installation complete, click "Close" button to exit.

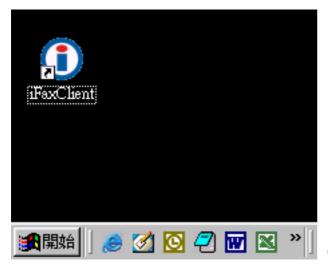

(Fig. i-FaxClient 6)

It will create the "iFaxClient" icon on the desktop, you can double click that icon to start the i-FaxClient program.

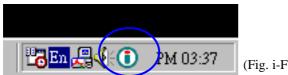

(Fig. i-FaxClient 7)

The i-Fax Client program will load automatically and the icon will display beside the clock.

### Section 31.2: Config the Fax Client program

- 1) After rebooting, your workstation computer or first time start the i-Fax Client program, it will popup a window to ask you to input the "Login Name" and "Password". (Fig. i-FaxClient 8)
- 2) Press "Config" button to config the "IP Address", "Serial No", set the "Recent" (which is for save how many records in the "Recent Sent Fax") and choose the "Default Folder" of the "Address Book" and the press "OK". (Fig. i-FaxClient 9)
- 3) Type in the "Login Name" and "Password" and also tick the "Save Password" box if you want save the password. (Fig. i-FaxClient 10), press "Login".
- 4) It will have a connecting message. (Fig. i-FaxClient 11)
- Now, you can try the print-to-fax function.(How to use the print-to-fax function, please see <u>Section 29.3</u>)
- 6) And you can click the "iFax Client" icon which is beside the clock to choose "Change User", "Open Outbox", "Open Inbox", "About i-Fax Client" and "Exit". (Fig. i-FaxClient 12)
- 7) Click the "Change User", you can change the "Login Name", "Password" and the "Config of iFax Client Properties".
- 8) Click the "Open Outbox" to open the Outbox on the Web Page.
- 9) Click the "Open Inbox" to open the Inbox on the Web Page.
- 10) Click the "About I-Fax Client" to view the i-Fax Client version.
- 11) Click the "Exit" to exit the program.

| Login i-Fax Client |                   |
|--------------------|-------------------|
| Login Name :       |                   |
| Password:          |                   |
|                    | Save Password     |
| Config             | Login <b>Exit</b> |

(Fig. i-FaxClient 8)

| 🚺 i-Fax Client Propertie | s           |                        |           | ×      |
|--------------------------|-------------|------------------------|-----------|--------|
| iFax Client Properti     | es          |                        |           |        |
|                          |             |                        |           |        |
| ┌ iFax Server ——         |             |                        |           |        |
| IP Address :             | 192.168.0.1 |                        |           |        |
| Serial No :              | 123123      |                        | -         |        |
|                          |             |                        |           |        |
| Recent Sent Fax          |             |                        | -         |        |
| Remove from his          | story over  | 1000                   | Record(s) |        |
| Address Book —           |             |                        |           |        |
| Default Folder           |             | Outlook                |           | ▼      |
|                          |             | Recent Sent Fa         | ЭX        |        |
|                          |             | Outlook<br>iFax Server |           |        |
|                          |             |                        |           |        |
|                          |             |                        | OK        | Cancel |

(Fig. i-FaxClient 9)

Config the "IP Address", "Serial No", set the "Recent" (which is for save how many records in the "Recent Sent Fax") and choose the "Default Folder" of the "Address Book".

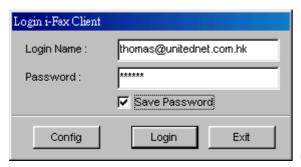

(Fig. i-FaxClient 10)

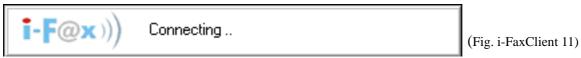

It will have a connecting message.

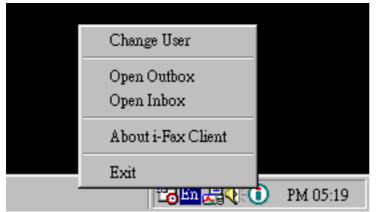

(Fig. i-FaxClient 12)

Click the "iFax Client" icon which is beside the clock to choose "Change User", "Open Outbox", "Open Inbox", "About i-Fax Client" and "Exit".

### Section 31.3: How to use the print-to-fax function?

- 1) Open any document, choose "File" -> "Print" -> choose the printer of fax sever (e.g. fax) and press "OK". (Fig. i-FaxClient 12)
- 2) It will popup the "i-Fax Wizard" window, type in the "Fax Number", "To" and "Company Name" and click the "Add" button to add to the fax list. (Fig. i-FaxClient 13) and (Fig. i-FaxClient 14)
- 3) And you can press the "Address Book" button to go to the default address book and you can select the location "Recent Sent Fax", "Outlook" and "i-Fax Server" at there. Then choose the receiver, click "To" and click "OK" to add that to the fax list. (Fig. i-FaxClient 15) and (Fig. i-FaxClient 16)
- 4) And you can click "Import Fax List" to import the \*.txt or \*.csv file's data to the fax list.
  - \* Make the txt or csv file from Excel (Fig. i-FaxClient 17)
- 5) Choose the file to import to the fax list. (Fig. i-FaxClient 18)
- 6) Click "Next" to go to the next step. (Fig. i-FaxClient 19)
- 7) Type in the subject in the "Adding a Subject Line" screen, click "Next" to send the fax. (Fig. i-FaxClient 20)
- 8) Click "Finish" to complete and close the Send i-Fax Wizard. (Fig. i-FaxClient 21)

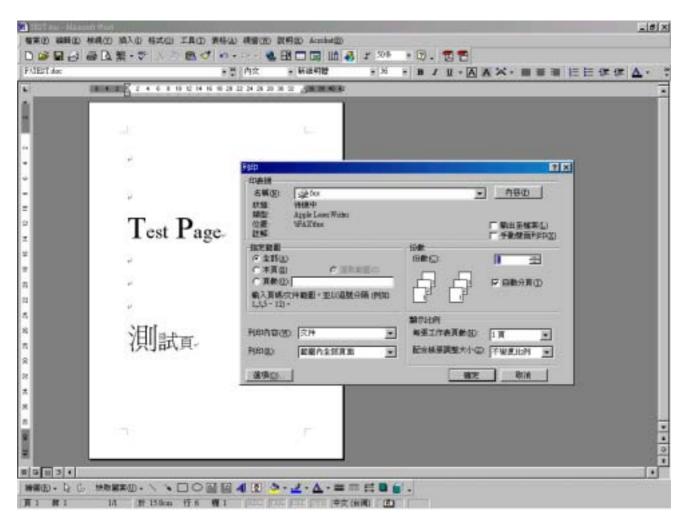

Choose the printer of fax sever (e.g. fax) and press "OK".

(Fig. i-FaxClient 12)

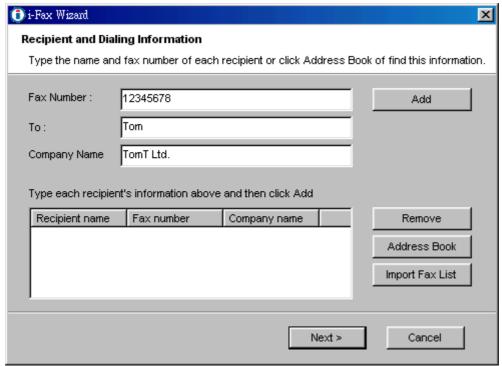

(Fig. i-FaxClient 13)

Type in the "Fax Number", "To" and "Company Name".

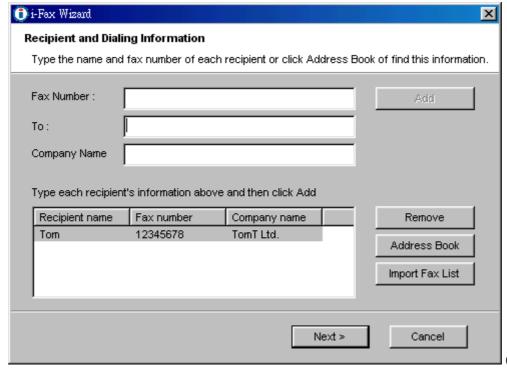

(Fig. i-FaxClient 14)

Click the "Add" button to add to the fax list.

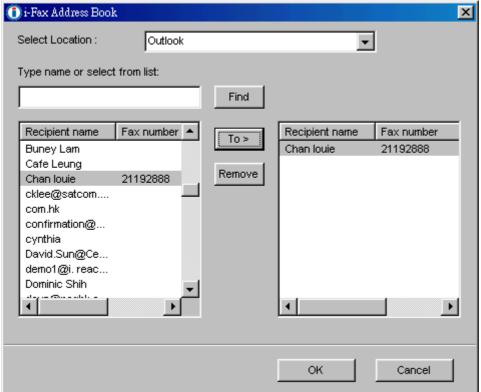

(Fig. i-FaxClient 15)

You can select the location "Recent Sent Fax", "Outlook" and "i-Fax Server" at there. Then choose the receiver, click "To" and click "OK" to add that to the fax list

|                     |                     |                            | X                                  |
|---------------------|---------------------|----------------------------|------------------------------------|
| Recipient and Diali | ng Information      |                            |                                    |
| Type the name and   | fax number of eac   | ch recipient or click Addr | ess Book of find this information. |
| Fax Number :        |                     |                            | Add                                |
| To:                 |                     |                            |                                    |
| Company Name        |                     |                            |                                    |
|                     | t's information abo | ve and then click Add      |                                    |
| Recipient name      | Fax number          | Company name               | Remove                             |
| Tom                 | 12345678            | Company name TomT Ltd.     |                                    |
|                     |                     |                            | Address Book Import Fax List       |
| Tom                 | 12345678            |                            | Address Book                       |

☐ (Fig. i-FaxClient 16)

Two faxes number have been added to the fax list.

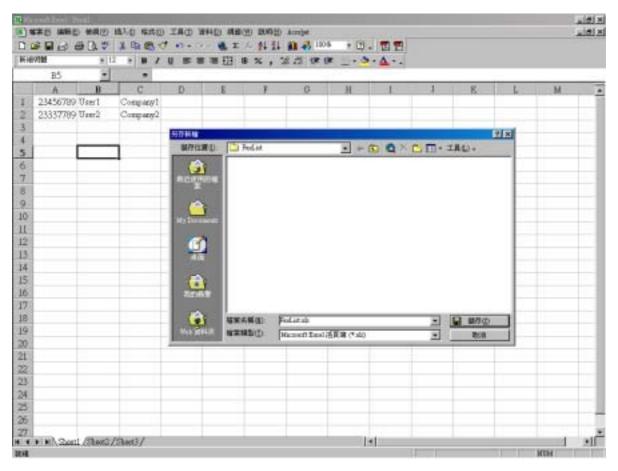

(Fig. i-FaxClient 17)

Type the "User Name", "Fax Number" and "Company Name" to the Excel file and then save as a TXT file.

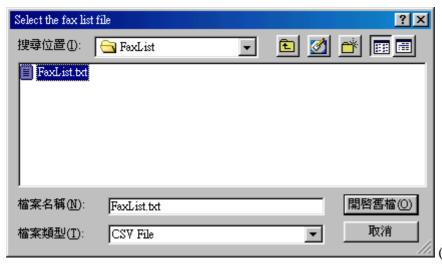

(Fig. i-FaxClient 18)

Choose the file to import to the fax list.

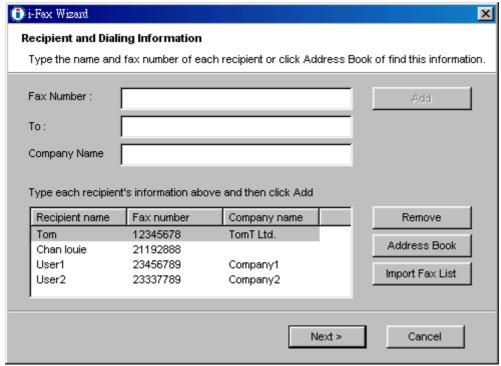

(Fig. i-FaxClient 19)

The file's data has been imported to the fax list, click "Next" to send the fax.

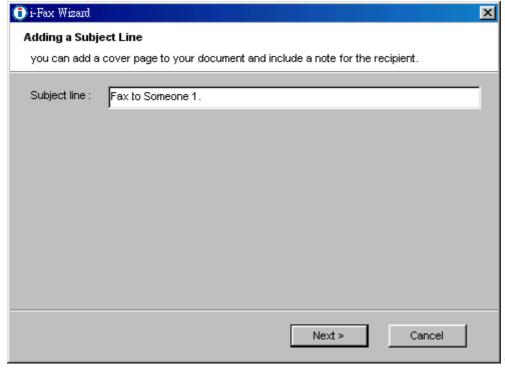

(Fig. i-FaxClient 20)

Type in the Subject line that

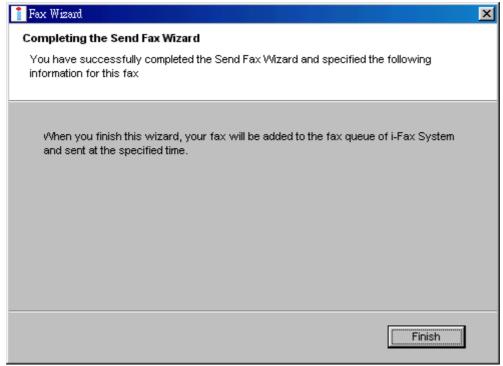

(Fig. i-FaxClient 21)

Click "Finish" to complete and close the Send i-Fax Wizard.

## Appendix A: Advanced Settings

Manual Installation for the i-Fax Standard Backend engine:

- 1) Put the attached file "did-20030824.tar.gz" in any directory.
- 2) Unpack the files with the command "tar zxvf did-20030824.tar.gz" and then you can see the following directories and files inside your default directory.

```
-- Windows
  `-- Start Menu
  `-- Programs
      `-- Start
         |-- Fax Client
            |-- config.exe
             -- respond.exe
           -- respond.exe -> Fax Client/respond.exe
-- bin
 |-- mvfax
`-- readme.txt
-- etc
 |-- ifax
  ||-- autoreply.flg
 ||-- dialin.config
 ||-- fax.allow
 ||-- faxheader
 ||-- faxrunq.config
||-- faxspool.rules.sample
 ||-- fixFaxHeader.g3
 ||-- header.gif
 ||-- ifax.conf
 ||-- imodem.config
  ||-- imodem.tune
 ||-- login.config
 ||-- printfaxlj.ini
 ||-- sendfax.config
|`-- voice.conf
 -- inittab
 |-- rc.d
 -- rc.local
-- samba
-- smb.conf
-- filelist.txt
-- sbin
  |-- faxin
  |-- faxout
 -- faxout.cron
 -- faxoutd
 -- faxoutdid
 -- imodem
 |-- new_fax
 |-- printfax
 -- readme.txt
 -- reprint-file-did
  |-- reprint-pages
 -- reprint-pages-did
  `-- sendfaxdid
-- usr
  |-- X11R6
          `-- lib
             `-- X11
                  -- fonts
                     -- pbmbig5
                        |-- etl24-latin4.bin
|-- etl24-latin4.hbf
                        |-- kcchin24.f02
                         -- kck24.hbf
    -- bin
     -- mmencode
     -- pbmbig5
-- printfax.pl
```

3) Copy all files from the above source directories to the same directories on your destination but please DON'T overwrite these files below:

/etc/inittab /etc/inittab /etc/crontab /etc/samba/smb.conf /etc/rc.d/rc.local

4) Merge the above undeleted files from our packet with the following commands:

cat etc/inittab >> /etc/inittab

cat etc/rc.d/rc.local >> /etc/rc.d/rc.local

cat etc/samba/smb.conf >> /etc/samba/smb.conf

\*\*\* NOTICE: Must use ">>" on the above command lines.

- 5) Change the permission of /sbin/printfax to "rwsr-x---" and then set the owner & group to "root.users".
- 6) Change the permission of /etc/samba/smb.conf to "rw-r----" and then set the owner & group to "root.users".
- 7) Copy .key to /etc/ folder after getting the right key code.

### Manual Configuration for the i-Fax Standard Backend engine:

1) Enable the modem lines for Receive Mode:

Modify 2 files: /etc/initab , /etc/ifax/imodem.config

2) Choose the brand name of modem for Receive Mode:

Modify the file /etc/ifax/imodem.config

- \* Some Rockwell compataible modems need this line "switchbd 19200" to be enabled in /etc/ifax/imodem.config
- 3) Fine tune the fax modem for Receive Mode: (0 15) Change the value in the file: /etc/ifax/imodem.tune <-- Default is OK for our clients!!
- 4) Change the MySQL User Login ID/Password , Server ID and other default settings: Modify the file: /etc/ifax/ifax.conf
- 5) Log File for Receive Mode: /var/log/imodem.log.ttyS? Log files for Send Mode: /var/log/faxout.log & /var/log/sendfax.log
- 6) Enable user(s) to use the faxout or fax-forwarding (for backward compatiable to the old system): Add the system user name to this file "/etc/ifax/fax.allow"
- 7) Enable autoreply feature:

Create one blank file "autoreply.flg" to the /etc/ifax/ directory.

8) Enable the print queue(s) on any Samba print server(s) for Fax-to-Print service:

Add the option "map to guest = Bad Password" in the global section and "guest ok = yes" in either printers or service section for any new created printer.

### Security Level & File Attribute:

- 1) All the above programs & configuration files must be read & written by the user "root" only and just follow the default rwx levels on all files after extraction of the .tar.gz file.
- 2) All users using the PrintFax feature must be in "users" group.
- 3) The file "/sbin/printfax" must have the permission "rwsr-x---" and owner/group "root.users".
- 4) The file "/etc/samba/smb.conf" must have the permission "rw-r----" and owner/group "root.users".
- 5) The directory /var/spool/fax/faxdata and all files & sub-directories inside this folder must belong to the "ifax.ifax" (user & group). Besides, you must set the apache user in /etc/httpd/conf/httpd.conf to "ifax" in order that the apache server can read and write all files in /var/spool/fax/faxdata.

## Appendix B: PCI Serial Card Setting

- 1) View the file "/proc/pci" to mark down the IRQ and I/O.
- 2) Edit the file "/etc/rc.serial" COM Port, I/O and IRQ.
- 3) Add a line "/etc/rc.serial" in the end of the file "/etc/rc.d/rc.local" to run it at the startup.

```
| Property | Property | Property | Property | Property | Property | Property | Property | Property | Property | Property | Property | Property | Property | Property | Property | Property | Property | Property | Property | Property | Property | Property | Property | Property | Property | Property | Property | Property | Property | Property | Property | Property | Property | Property | Property | Property | Property | Property | Property | Property | Property | Property | Property | Property | Property | Property | Property | Property | Property | Property | Property | Property | Property | Property | Property | Property | Property | Property | Property | Property | Property | Property | Property | Property | Property | Property | Property | Property | Property | Property | Property | Property | Property | Property | Property | Property | Property | Property | Property | Property | Property | Property | Property | Property | Property | Property | Property | Property | Property | Property | Property | Property | Property | Property | Property | Property | Property | Property | Property | Property | Property | Property | Property | Property | Property | Property | Property | Property | Property | Property | Property | Property | Property | Property | Property | Property | Property | Property | Property | Property | Property | Property | Property | Property | Property | Property | Property | Property | Property | Property | Property | Property | Property | Property | Property | Property | Property | Property | Property | Property | Property | Property | Property | Property | Property | Property | Property | Property | Property | Property | Property | Property | Property | Property | Property | Property | Property | Property | Property | Property | Property | Property | Property | Property | Property | Property | Property | Property | Property | Property | Property | Property | Property | Property | Property | Property | Property | Property | Property | Property | Property | Property | Property | Property | Property
```

Mark down the IRQ and I/O

```
🐫 Teso Tenn - 192.168.0.1 VT
                                                                                                                                                                                                                                                                                                  Ble Edit Setup Control Window Help
 MANUAL CONFIGURATION
      If you want to do manual configuration of one or more of your serial ports, uncomment and modify the relevant lines.
 E.....
 # These are the standard COM1 through COM4 devices
$ $(SETSERIAL) /dev/cua8 wart 16458 port 8x3F8 irq 4
$ $(SETSERIAL) /dev/cua1 wart 16458 port 8x2F8 irq 3
$ $(SETSERIAL) /dev/cua1 wart 16458 port 8x2F8 irq 3
$ $(SETSERIAL) /dev/cua2 wart 16458 port 8x2F8 irq 4
$ $(SETSERIAL) /dev/cua8 wart 165589 port 8x3F8 irq 1
$ $(SETSERIAL) /dev/cua8 wart 165589 port 8x3F8 irq 1
$ $(SETSERIAL) /dev/cua2 wart 165589 port 8x3F8 irq 1
$ $(SETSERIAL) /dev/cua2 wart 165589 port 8x3F8 irq 1
$ $(SETSERIAL) /dev/cua2 wart 165589 port 8x3F8 irq 1
$ $(SETSERIAL) /dev/cua2 wart 165589 port 8x3F8 irq 2
$ $(SETSERIAL) /dev/cua3 wart 165589 port 8x3F8 irq 2
$ $(SETSERIAL) /dev/cua3 wart 165589 port 8x3F8 irq 4
$ $(SETSERIAL) /dev/cua3 wart 165589 port 8x3F8 irq 4
$ $(SETSERIAL) /dev/cty61 wart 165589 port 8x3F8 irq 1
$ $(SETSERIAL) /dev/cty62 wart 165589 port 8x3F8 irq 11
$ $(SETSERIAL) /dev/cty62 wart 165589 port 8x3F8 irq 11
$ $(SETSERIAL) /dev/cty62 wart 165589 port 8x3F8 irq 11
$ $(SETSERIAL) /dev/cty62 wart 165589 port 8x3F8 irq 11
$ $(SETSERIAL) /dev/cty63 wart 165589 port 8x3F8 irq 11
$ $(SETSERIAL) /dev/cty63 wart 165589 port 8x3F8 irq 11
$ $(SETSERIAL) /dev/cty63 wart 165589 port 8x3F8 irq 11
 # These are the first set of AST Fourport ports
      $(SETSERIAL) /dev/cua4 wart 16450 port 8x1A0 irq 9 fourport
$(SETSERIAL) /dev/cua5 wart 16450 port 8x1A0 irq 9 fourport
$(SETSERIAL) /dev/cua6 wart 16450 port 8x180 irq 9 fourport
$(SETSERIAL) /dev/cua7 wart 16450 port 8x180 irq 9 fourport
 These are the second set of RSI Fourport ports
     $(SETSERIAL) /dev/cua8 wart 16450 port 0x2A0 irq 5 fourport
$(SETSERIAL) /dev/cua9 wart 16450 port 0x2A0 irq 5 fourport
$(SETSERIAL) /dev/cua10 wart 16450 port 0x2A0 irq 5 fourport
$(SETSERIAL) /dev/cua11 wart 16450 port 0x2B0 irq 5 fourport
 These are the 3rd and 4th ports on the Accent Async board.
 $ $ (SETSERIAL) /dev/oua12 wart 16450 port 0x330 irq 4
$ $ (SETSERIAL) /dev/oua13 wart 16450 port 0x330 irq 4
      There are two spare devices you can use to customize for some board which is not supported above.... $(SETSERIAL) /dev/cual4 wart XXXXX port XXXX irq X
```

Edit the COM Port, I/O and IRQ

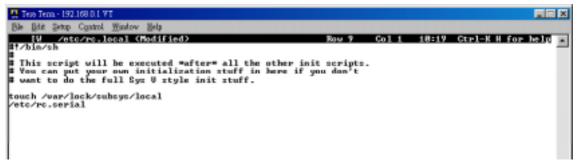

Add a line "/etc/rc.serial" in the end of the file "/etc/rc.d/rc.local"

## Appendix C : Software Specification

### i-Fax Lite

- Fax to Email
- Fax Line to Email
- CSID to Email
- Web GUI Interface
- Junk Fax Filter Function
- Fax to Print
- Web to Print
- Send Fax
- Fax Broadcasting
- Multi Users & Fax Lines
- Fax Logs
- Multi Language Support

### i-Fax Standard

- Fax to Email
- DID/DDI Fax to Email Support
- DID/DDI Fax to Print
- CSID to Email
- Fax Line to Email
- Web GUI
- Junk Fax Filter Function
- Fax to Print
- Web to Fax
- Send Fax
- Fax Broadcasting
- Multi Users & Fax Lines
- Fax Logs
- Multi Language Support
- Fax Forwarding
- Auto-Reply Fax Function

www.unitednets.com

To explore more advantages of i-Fax, please call us at (852) 2119 0876

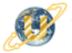

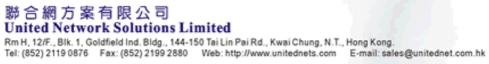

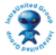